# Создание номенклатуры для вендинга в 1С Фитнес

Создание номенклатуры для вендинга в 1С Фитнес состоит из двух этапов:

- 1. Создание номенклатуры в соответствующей группе.
- 2. Добавление номенклатуры в настройки вендинга.
- 3. Настройка организации продажи.

## 1. Создание номенклатуры в соответствующей группе.

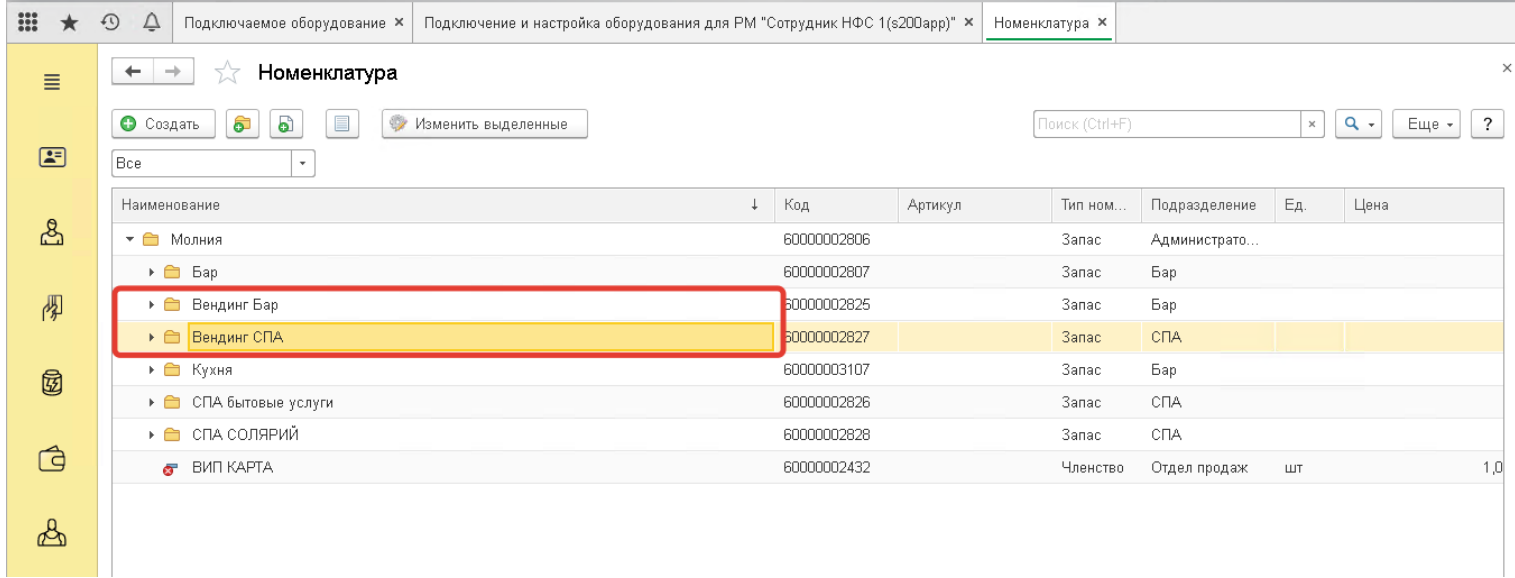

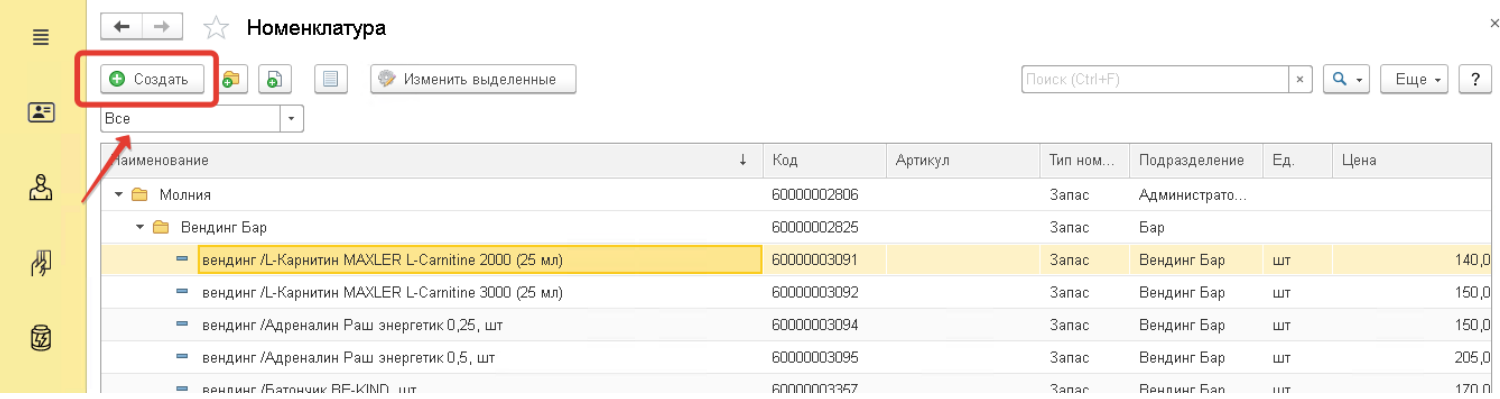

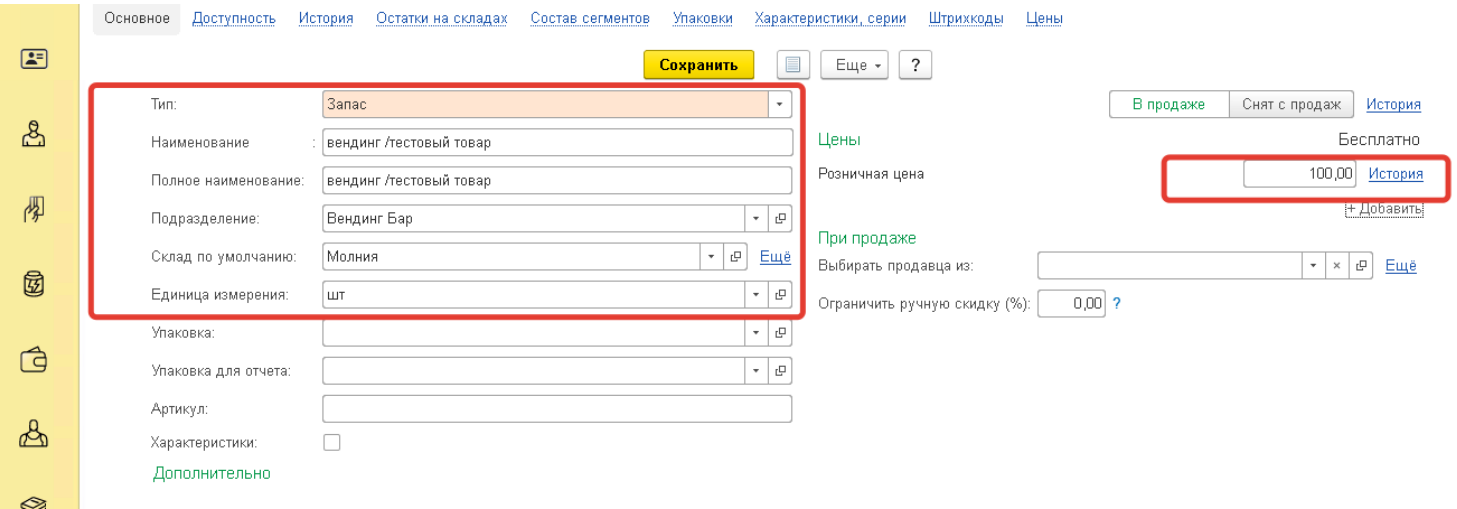

## 2. Добавление номенклатуры в настройки вендинга.

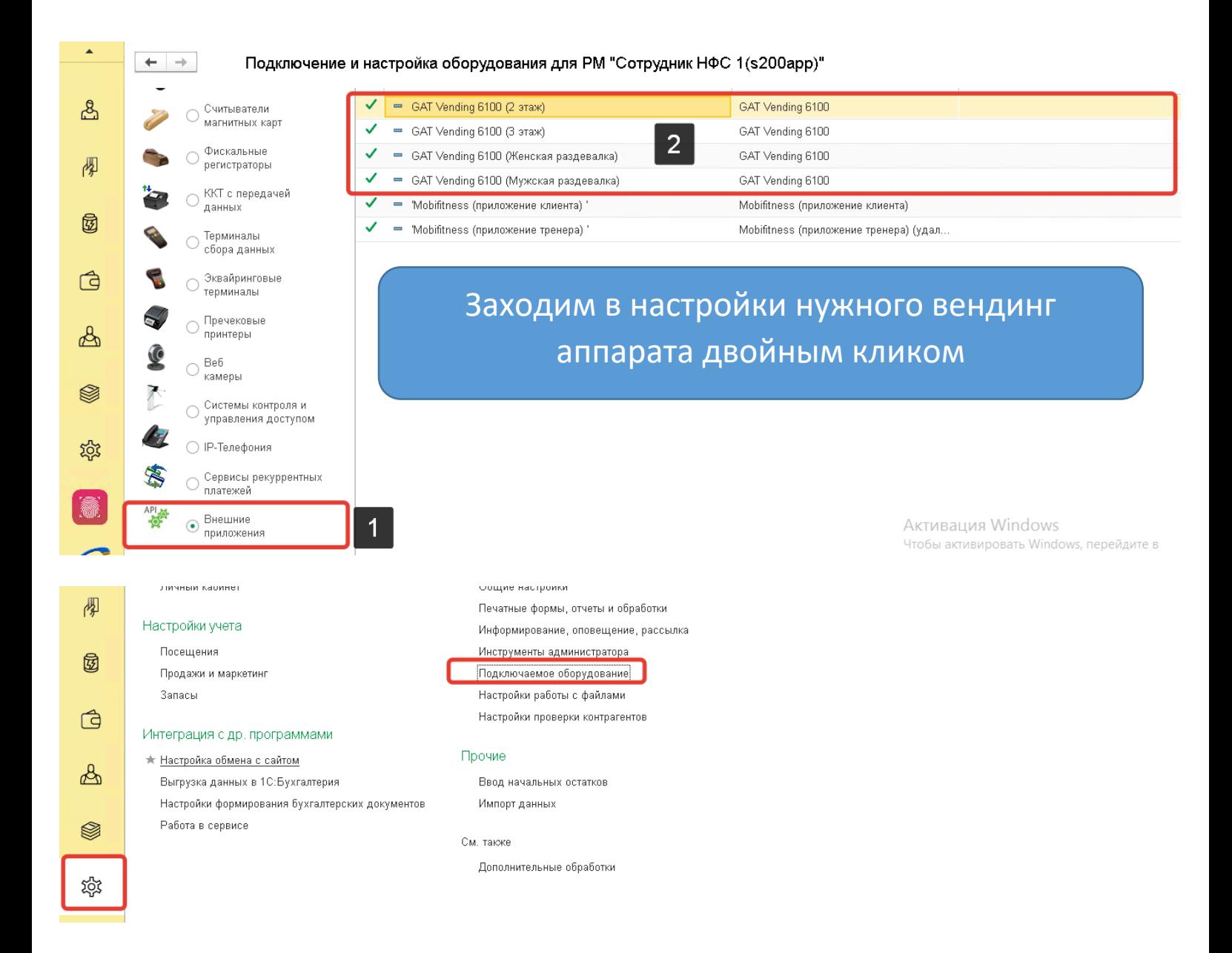

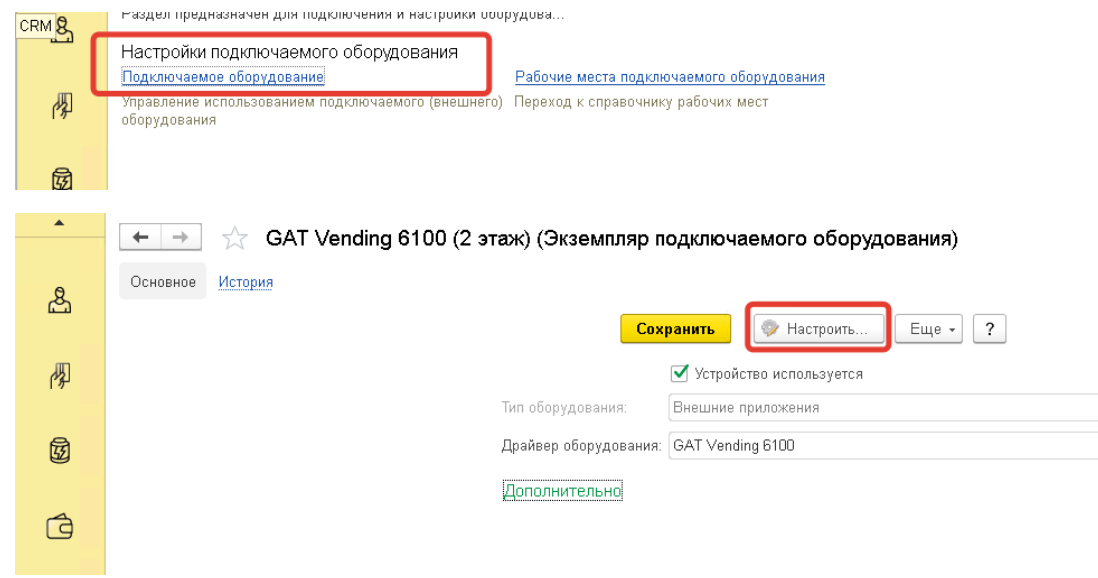

#### Настройка "GAT Vending 6100"

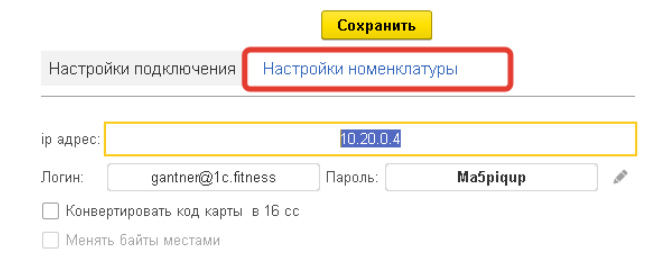

#### Настройка "GAT Vending 6100"

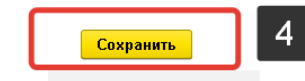

Настройки подключения Настройки номенклатуры

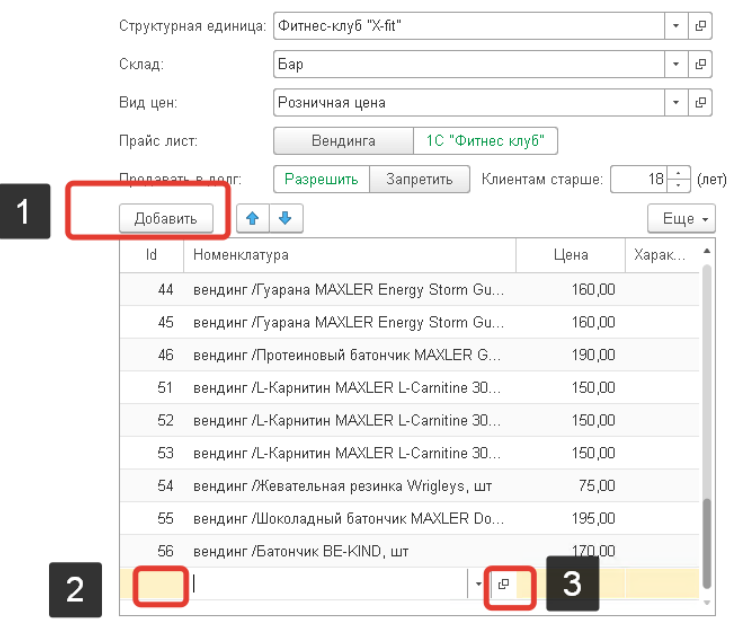

Активация Windows Чтобы активировать Windows, перейдите в<br>раздел "Параметры".

### 3. Настройка организации продажи.

Организация продажи настраивается следующим образом:

- 1. Создается (либо используется существующий) склад > в настройках склада указывается нужная организация
- 2. В настройках номенклатуры указывается соответствующий склад.

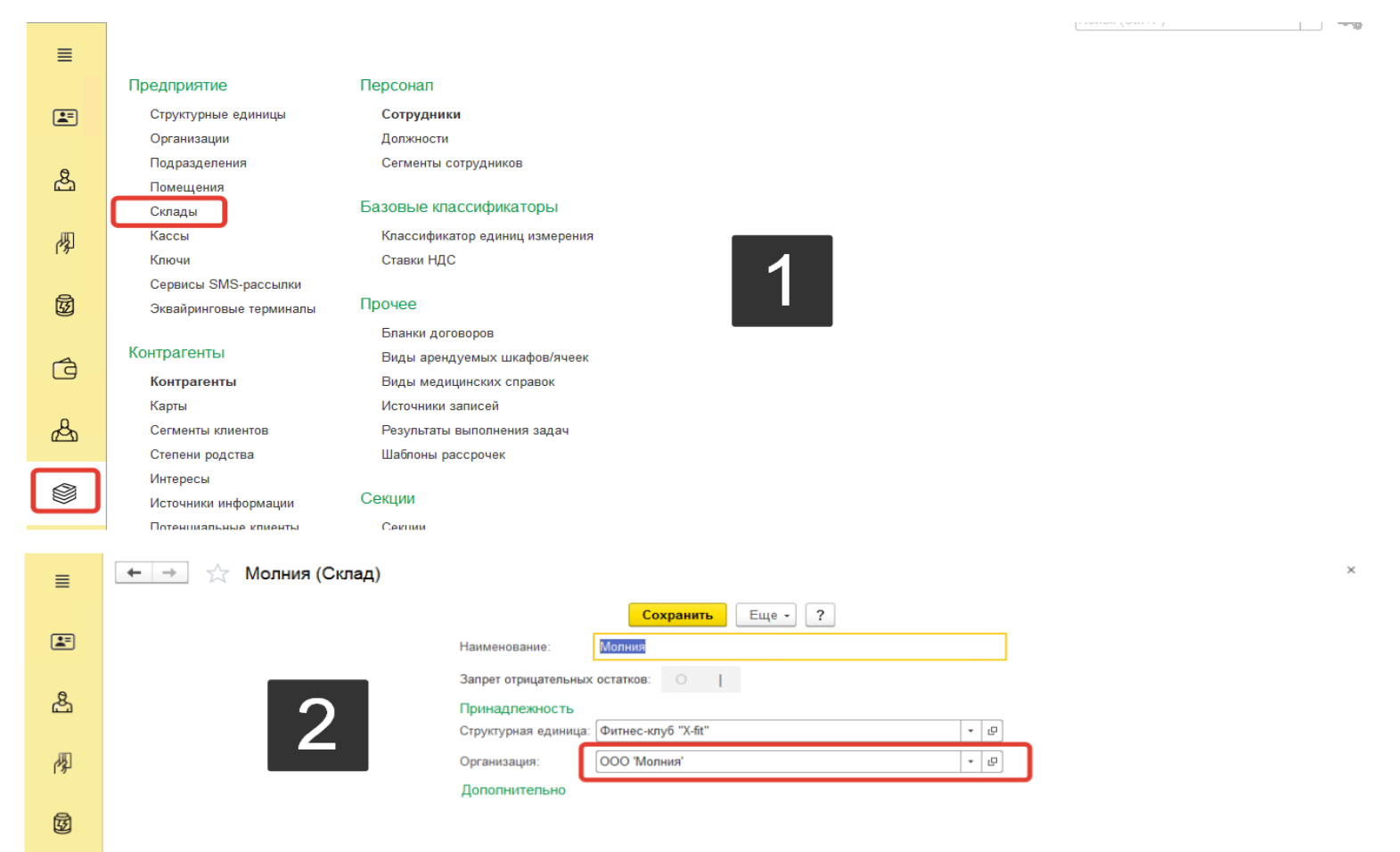

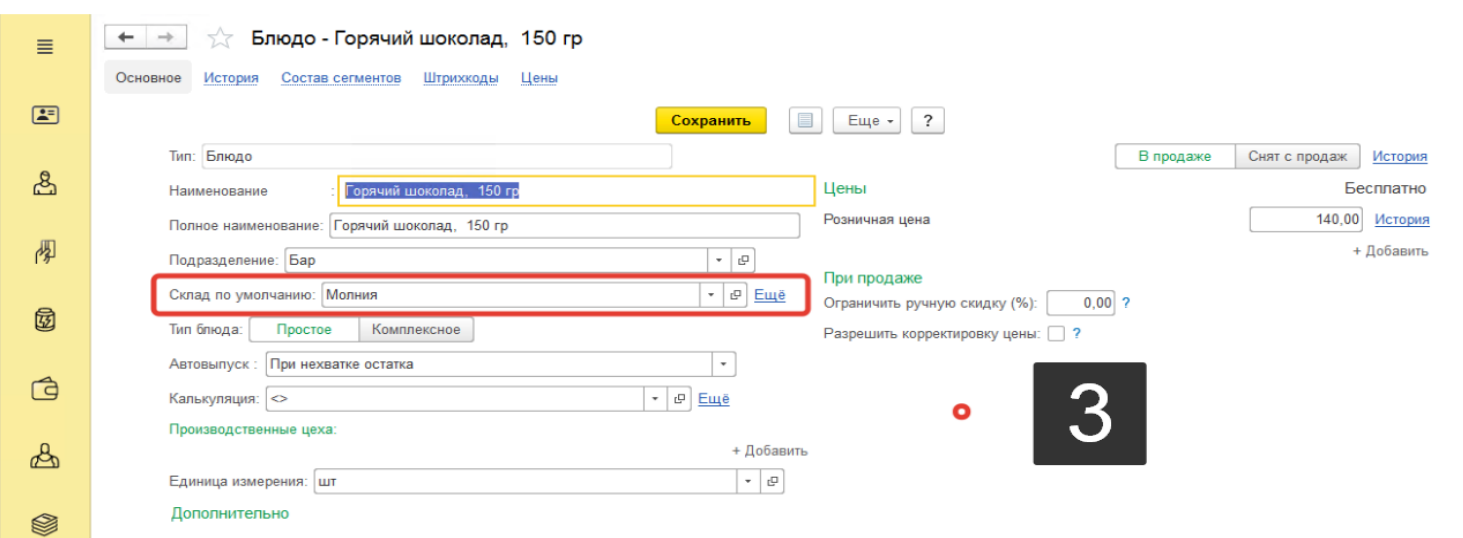